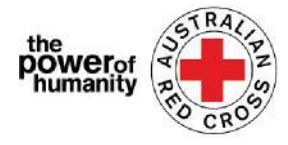

# Croix Rouge - Migration Support Programs

# **FDV Guide d'application**

- 1. Avant de commencer votre application, veuillez vous assurer que vous utilisez Google Chrome et avez lu les informations fournies sur ce dont vous aurez besoin pour demander de l'aide.
	- Est-ce que ce programme va pouvoir me venir en aide?
	- Quel type de soutien puis-je obtenir?
	- Quels documents dois-je fournir?

+ Is this program able to support me?

- + What sort of support can I get?
- + What documents do I need to provide?

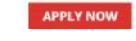

### $2_{\cdot i}$

Si vous avez déjà rempli une demande pour un programme de secours d'urgence de la Croix-,

Veuillez cliquer sur «Sign In» et utilisez vos informations de connexion précédentes.

*Si vous avez oublié votre mot de passe, veuillez sélectionner «Mot de passe oublié?» pour le réinitialiser.*

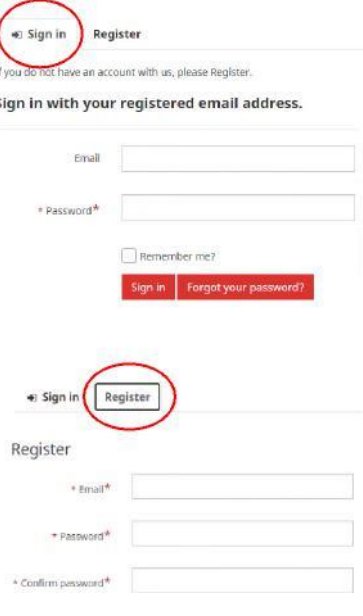

ii.

Si vous êtes nouveau sur le portail, veuillez cliquer sur le bouton «Register» pour enregistrer votre adresse e-mail et sélectionner un mot de passe pour configurer votre connexion.

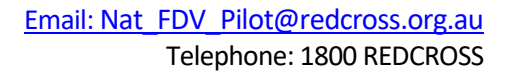

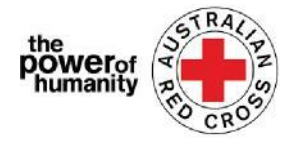

3. Remplissez la première page avec vos informations personnelles telles que nom, numéro de téléphone, e-mail, date de naissance, sexe, langue préférée et adresse complète.

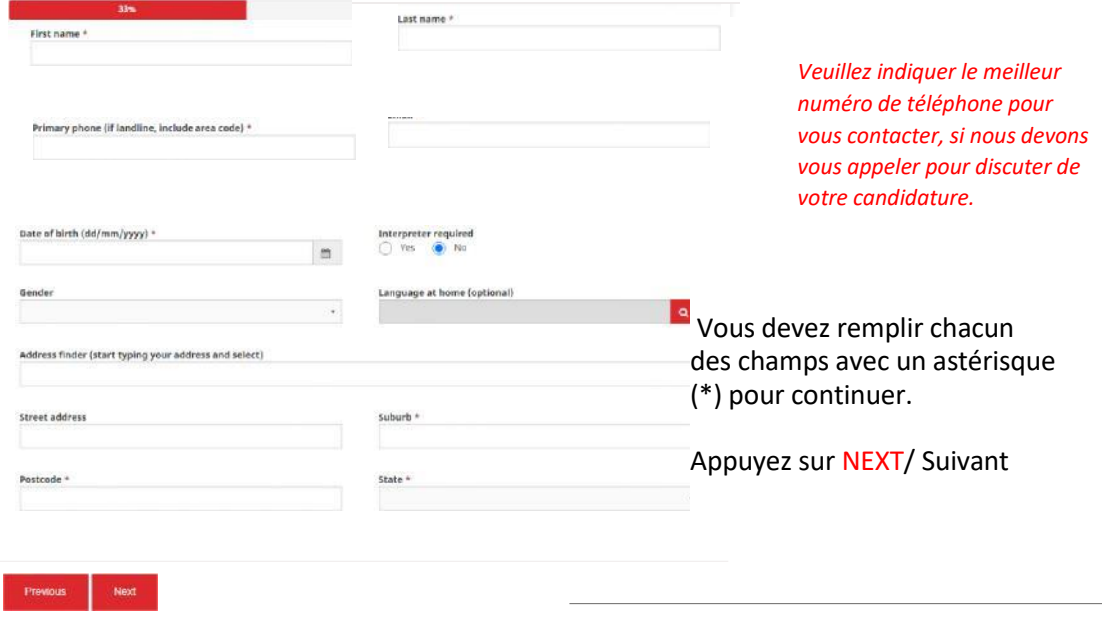

4. Remplissez vos coordonnées bancaires comme indiqué sur le compte du relevé que vous téléchargez.

Assurez-vous que le nom sur votre relevé correspond au nom utilisé dans votre demande (voir la troisième étape).

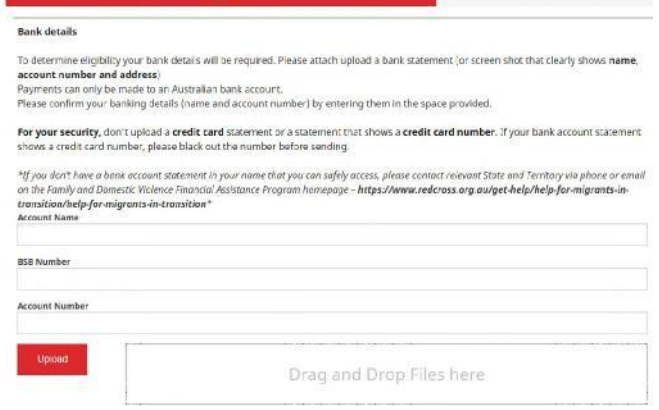

Cliquez ensuite sur **UPLOAD**  pour ajouter une copie du document de relevé bancaire à partir de votre appareil.

*Vous pouvez télécharger une capture d'écran non modifiée des informations de votre compte bancaire - cela DOIT inclure votre nom, votre BSB et votre numéro de compte)*

\* Si vous rencontrez des problèmes techniques lors du téléchargement d'un document, vous pouvez envoyer vos fichiers [Nat\\_FDV\\_Pilot@redcross.org.au](mailto:Nat_FDV_Pilot@redcross.org.au)

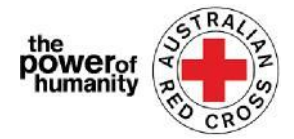

5. Veuillez fournir une preuve de votre statut de visa TEMPORAIRE

Selectionnez 'Visa Type' en cliquant  $\alpha$ sur le point d'interrogation rouge

Faites défiler les options ou utilisez la barre de recherche pour trouver et cocher le visa correspondant qui s'applique à vous.

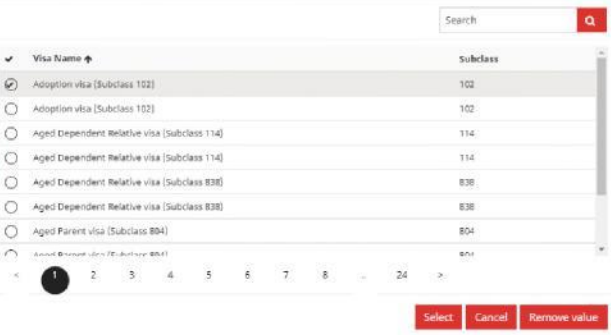

*Si vous n'êtes pas sûr ou ne pouvez pas confirmer votre statut actuel de visa / êtes sans papiers, veuillez sélectionner «incertain».*

Lookup records

Complétez ensuite le «Travel Document Type/Type de document de voyage» en cliquant sur la flèche du menu déroulant à droite et sélectionnez l'une des options affichées.

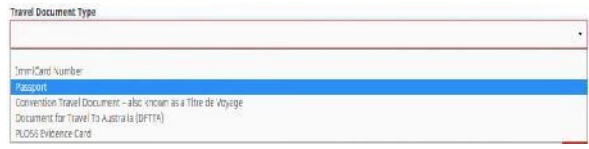

 $\alpha$ 

Saisissez le numéro de votre document comme indiqué.

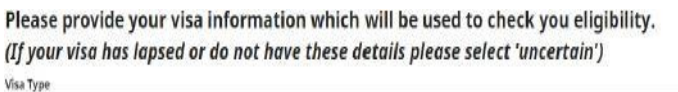

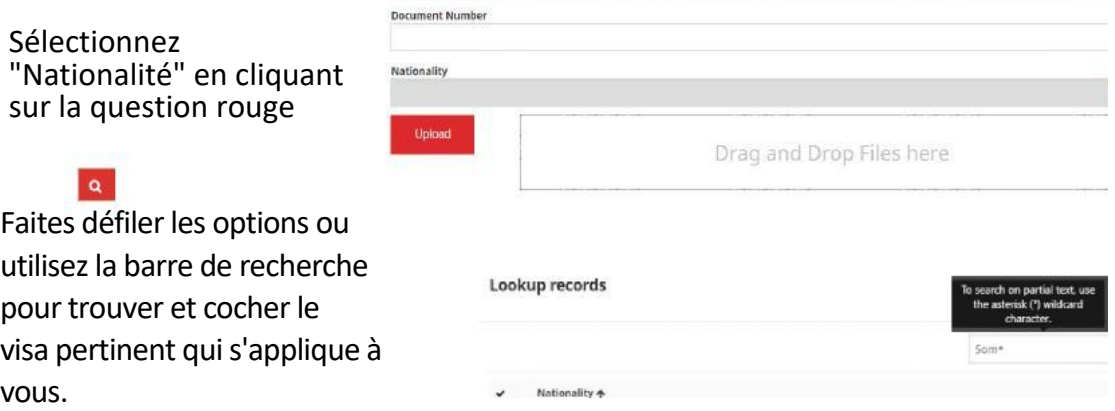

*Pour rechercher sur du texte partiel, utilisez l'astérisque (\*) caractère générique comme indiqué ici*

Cliquez ensuite sur TÉLÉCHARGER pour ajouter votre document.

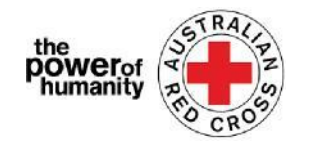

[Email:](mailto:Nat_FDV_Pilot@redcross.org.au) Nat\_FDV\_Pilot@redcross.org.au Phone: 1800 REDCROSS

6. Si vous êtes déjà en relation avec une agence FDV (Agence de Violences Domestiques et familiales) qui vous a référé et avez un formulaire de parrainage rempli, cliquez sur **UPLOAD** pour ajouter le formulaire de référence Croix-Rouge complet.

 *Le formulaire de référence peut être trouvé en cliquant sur le lien encerclé ci-dessus.*

> If you have been referred by another agency, please upload the completed Red Cross referral form https://www.redcross.org.au/about/how-we-help/migration-support Drag and Drop Files here

### 7. Assurez-vous que

les documents téléchargés sont répertoriés au bas de la page.

*Pour supprimer un document, cliquez sur la corbeille rouge à côté du nom du fichier.*

Ensuite cliquez sur **NEXT**/Suivant

8. Lisez les termes et conditions numérotés de 1 à 7.

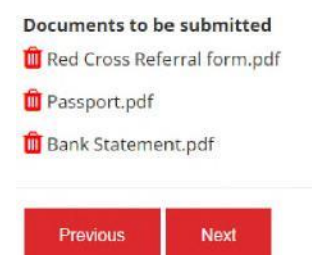

*Si vous avez des problèmes ou des questions concernant les termes et conditions, veuillez nous contacter au 1800REDCROSS où un membre du personnel peut vous aider. Vous pouvez trouver notre avis de collecte de confidentialité en cliquant sur le lien (texte en gras) au numéro 5.*

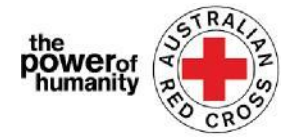

#### [Email:](mailto:Nat_FDV_Pilot@redcross.org.au) Nat\_FDV\_Pilot@redcross.org.au Phone: 1800 REDCROSS

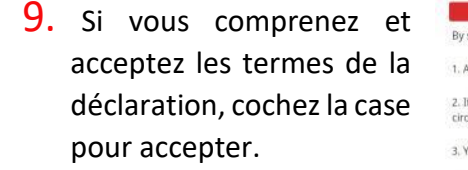

Cliquez sur **SUBMIT**

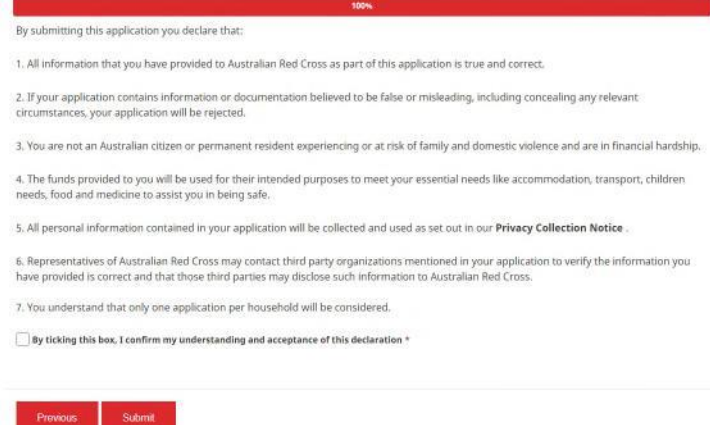

10. Vous avez maintenant terminé votre application.

Home > Thank you for submitting your application.

## Thank you for submitting your application.

Notifications on the progress of your application will be sent to your registered email.

Please click here to return to the Red Cross homepage.

Vous recevrez un e-mail de confirmation à votre adresse e-mail enregistrée. Ne répondez pas à cet e-mail automatisé.

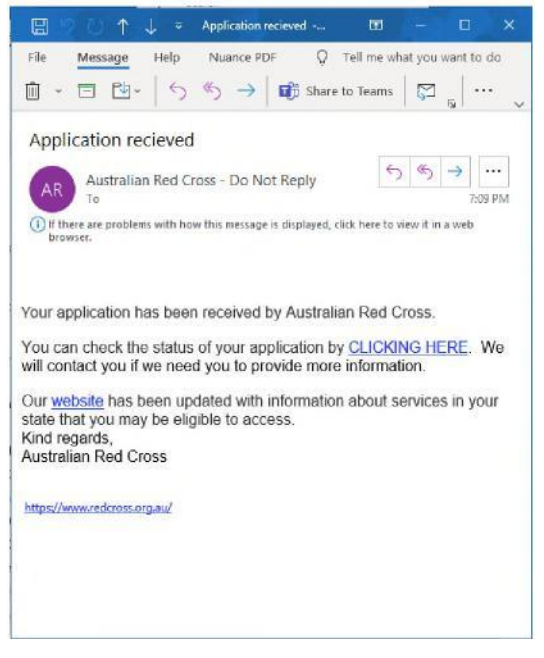

Votre demande sera maintenant traitée par un membre du personnel et des notifications sur l'avancement de votre demande seront envoyées à votre adresse e-mail enregistrée.

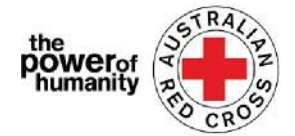

## **Vérification de l'état de votre application**

Vous pouvez le faire en vous connectant au portail et en cliquant sur le bouton de votre tableau de bord situé en haut à droite de l'écran (entouré en rouge ci-dessous).

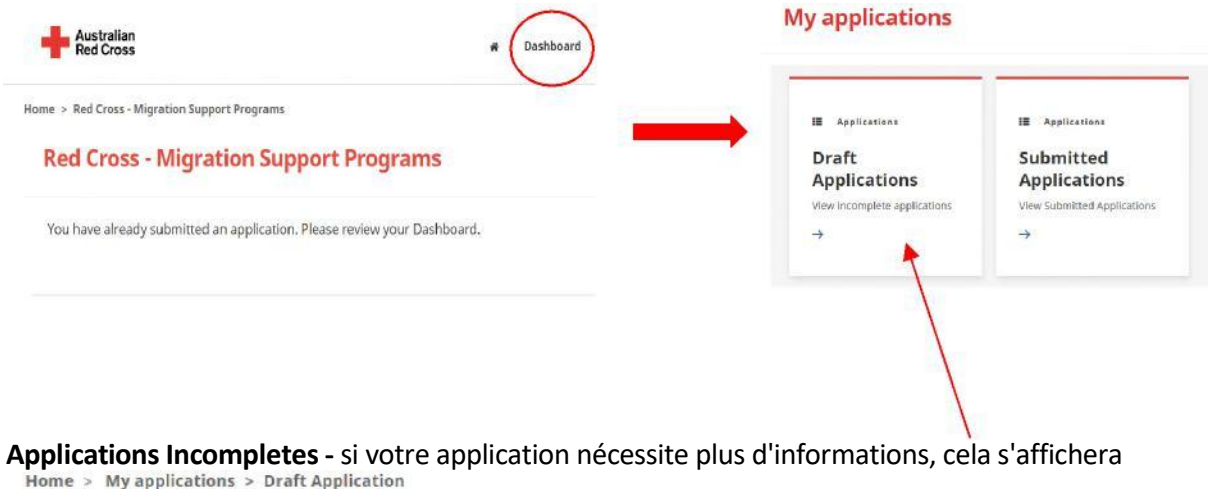

### **Draft Application**

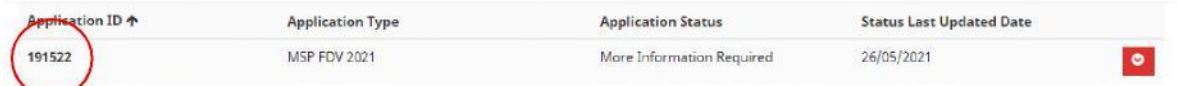

# 1. Lisez les instructions (encerclées ci-dessous) - elles détailleront les documents manquants dans votre demande.<br>Emergency relief support for people on temporary visas

Red Cross has received funding to provide emergency relief payments to temporary visa holders in severe financial hardship, who are experiencing, or at risk, of domestic

violence. To make these payments Red Cross will need you to provide some information and documentation so we can assess your application.

- · Visa information
- · Bank details

Please complete as much as you can and submit. You will receive notification on the progress of your application, and Red Cross will contact you if more information is required. Once you have submitted you will receive notifications informing you of the progress of this application.

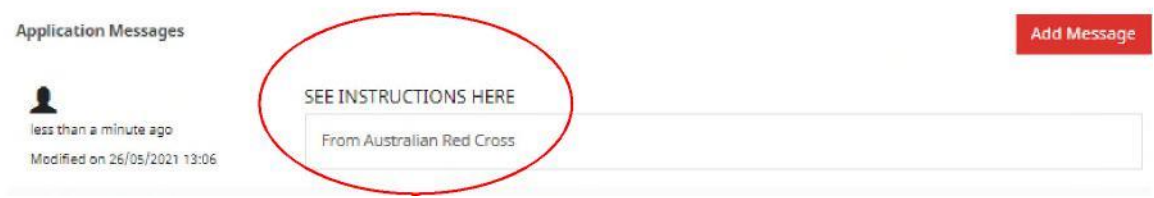

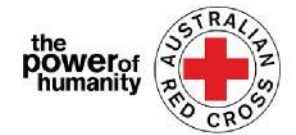

5. Cliquez sur NEXT pour mettre a jour les informations manquantes.

# 6. Cliquez sur NEXT pour telecharger de nouveaux documents.<br>  $\frac{1}{2}$ Home > Myapplications > Draft Application > Red Cross - Migration Support Programs

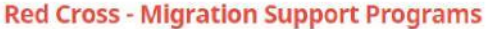

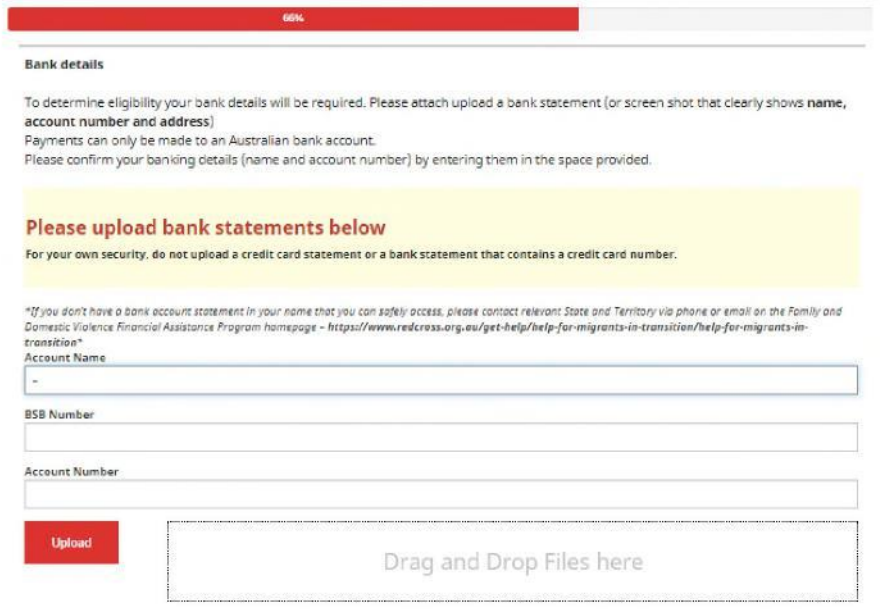

4. Cliquez sur NEXT. Lisez et cochez sur la declaration et acceptez si vous comprenez et acceptez.

3. Cliquez sur SUBMIT pour soumettre une application.

Des notifications sur la progression de votre candidature seront envoyées à votre adresse e-mail enregistrée.

**Demandes soumises** – votre demande est en cours d'évaluation par un membre du personnel et aucune action

#### **My applications**

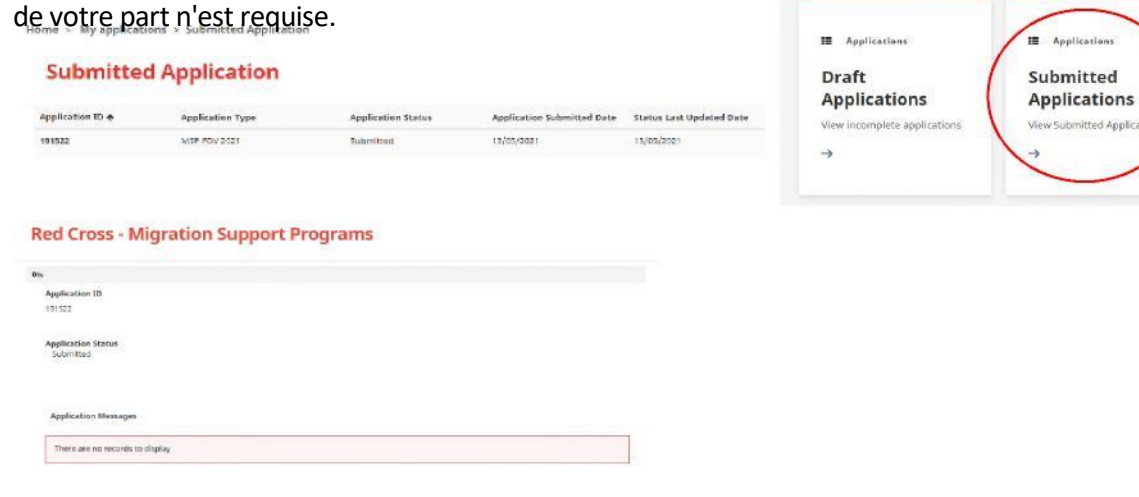